# **FARMERS STATE BANK**

Serving your Community for over 100 years!

**\*\* Must be enrolled in Online Banking First** 

- 1. From your Mobile device, Click on the "App Store" Icon
- 2. Search "Farmers State Bank". Look for the Farmers State Bank Logo below

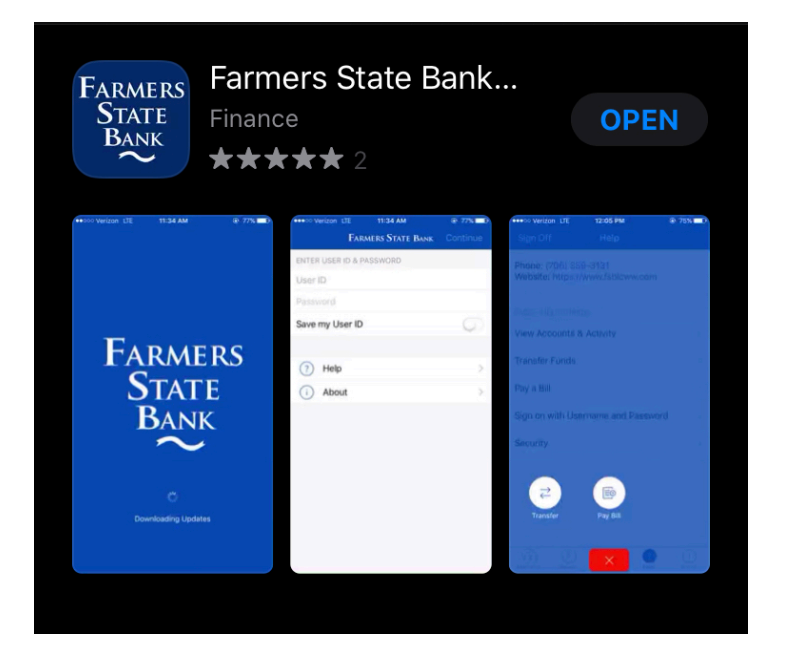

3. Click on the App when the download is complete and the screen below will appear

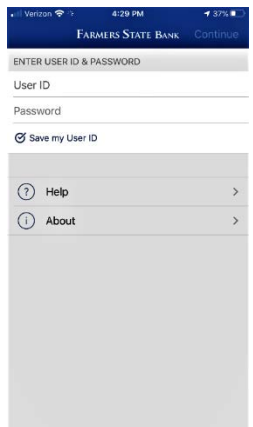

- 4. Enter your username and password. *(This is the same logon credentials used when you sign on to Internet Banking)*
- 5. The first time you login via the *mobile app*, there will be security questions used to verify your identity. All questions will need to be answered prior to logging in.
- 6. The screen will default to show balances of accounts you are listed as primary or secondary owner.

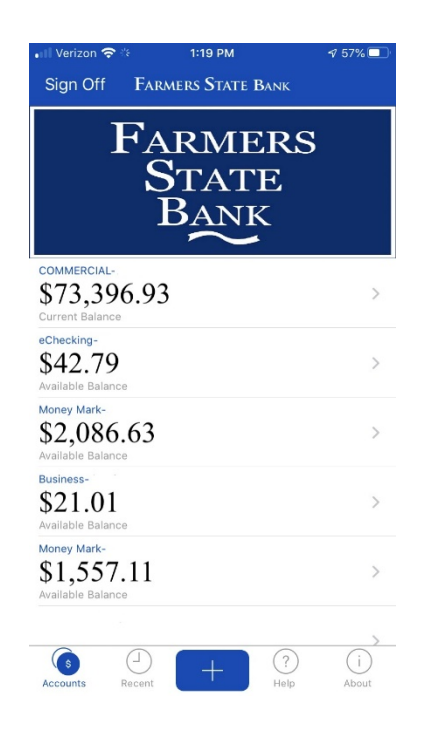

- 7. Click on the **"+"** at the bottom of the screen to transfer funds between your accounts.
- 8. Click "Transfer" as shown below.

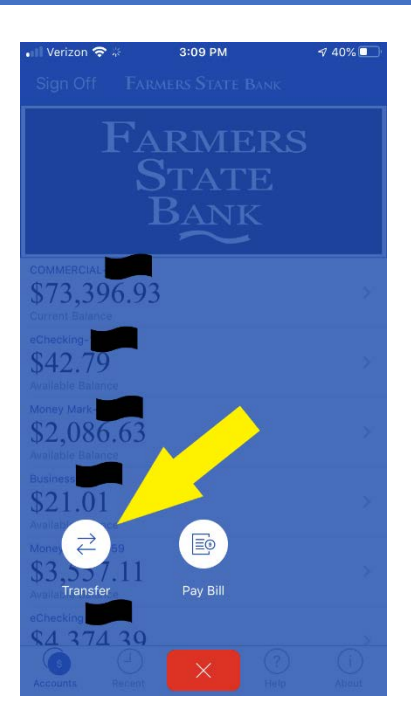

9. Enter Transfer information. Once information has been entered, click continue on the top right of screen.

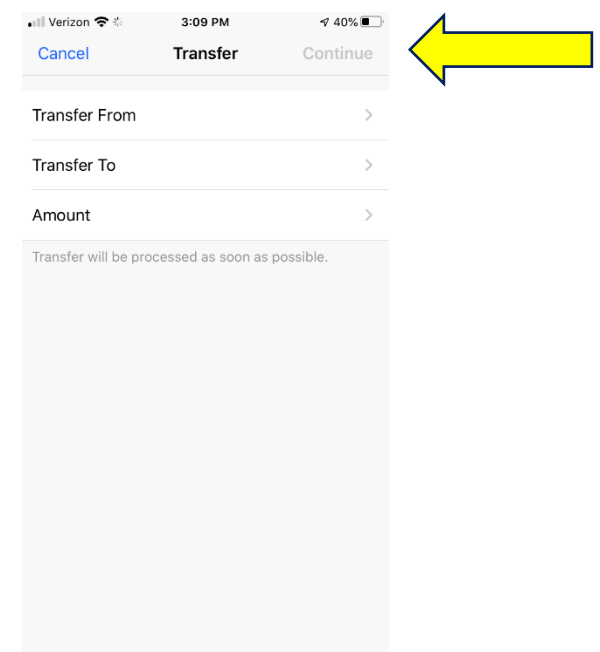

10. The system will return the screen below allowing the opportunity to review for errors. Once the "Approve" button at the bottom has been selected, you will not be able to alter your request.

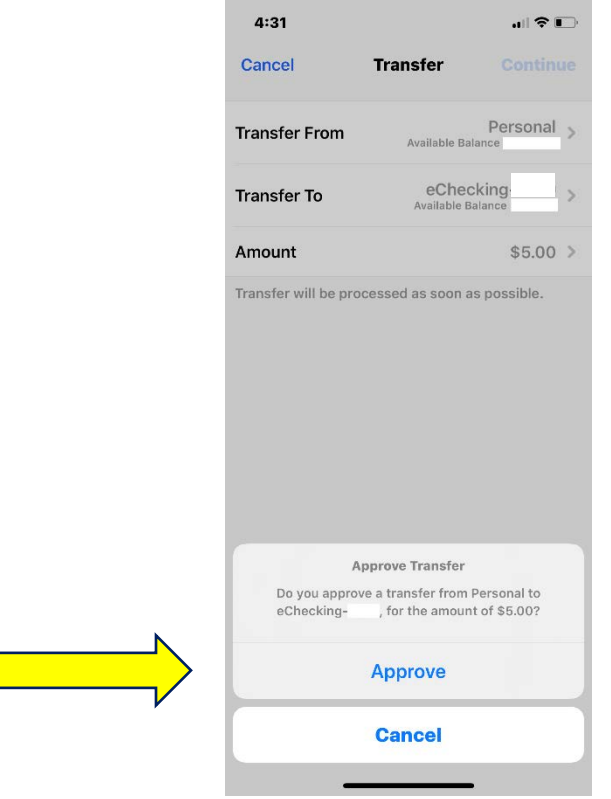

11. If no errors, the system will return a message like the one below indicating the transfer is complete.

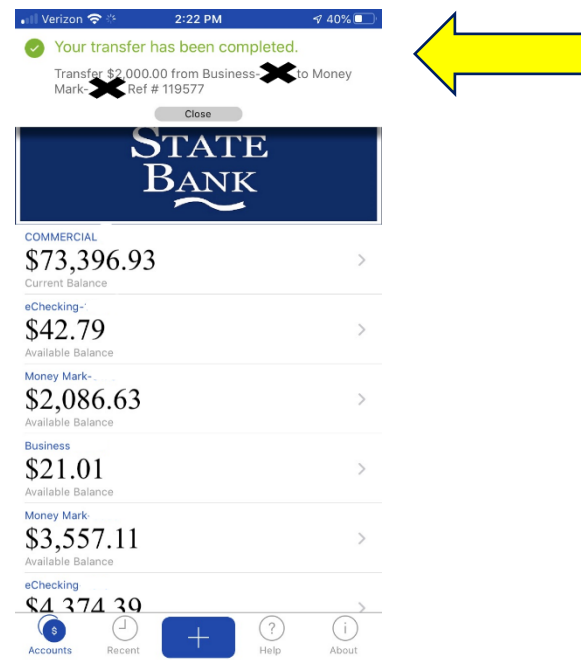